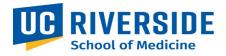

## **SOM Business Operations Entertainment Pre-Approval Request Process**

Purpose: The purpose of this document is to outline the process for entering an Entertainment Pre-Approval form using the ServiceLink form. This process applies to but is not limited to any entertainment or event.

## **Entering a request**

1. On the SOM Intranet Homepage <a href="https://medschoolintranet.ucr.edu/">https://medschoolintranet.ucr.edu/</a> select "ServiceLink Requests- All Departments"

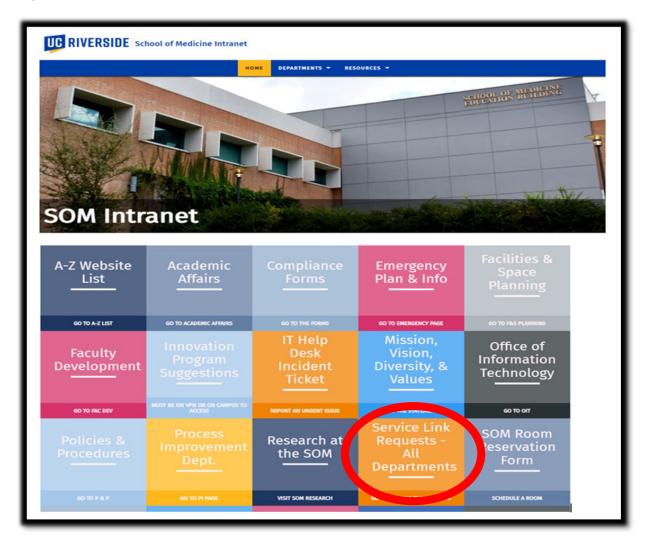

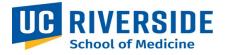

2. In the Categories list, select "Business Operations." In the Service Catalog section select "Procurement Service Request."

| Categories                 | Service Catalo                                                                                                  | g                                              |                                                                                                    |
|----------------------------|----------------------------------------------------------------------------------------------------|------------------------------------------------|----------------------------------------------------------------------------------------------------|
|                            | 7) Business Operations                                                                                          |                                                |                                                                                                    |
| aculty Development         | 2 Entertainment Preapproval<br>Form<br>3                                                                        | Fund Transfer Requests /<br>Fund Swap Requests | Generic Request for SOM<br>Business Operations<br>Please use this form for general<br>UCR SOM Business Operations<br>request. |
| ponsored Research and Prog | View Details                                                                                                    | View Details                                   | View Details                                                                                                    |
|                            | Procurement Commodity<br>Request                                                                                | Procurement Service<br>Request                 | Reimbursement Request<br>Reimbursement Request                                                                                |
|                            | View Details                                                                                                    | View Details                                   | View Details                                                                                                    |
|                            | Travel Request Form<br>This form is used for both pre-travel<br>arrangements and post-travel<br>reimbursements. |                                                |                                                                                                    |
|                            | View Details                                                                                                    |                                                |                                                                                                    |

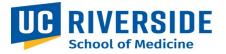

- 3. Complete the form.
  - a. The requestor details will auto populate.
  - b. Complete the Entertainment Pre-Approval form <u>https://medschoolintranet.ucr.edu/sites/default/files/2020-</u> <u>02/entertainment\_preapproval\_exemption.pdf</u>
  - c. Upload the completed form to the "Add Attachments" section.
  - d. If any request requires someone to be notified, instructions for adding names to the watchlist is detailed in the next section of this user guide.
  - e. Once complete, select submit.

| Entertainment Preapproval Forr                                                                                             | n   |                                                                                 |                 |
|----------------------------------------------------------------------------------------------------|-----|---------------------------------------------------------------------------------|-----------------|
| User Information<br>Requestor O<br>Deanna Youmans<br>Phone<br>(951) 827-7905<br>Role                                       | X Y | Email<br>deanna.youmans@ucr.edu<br>Department<br>O SOM Finance & Administration | γ.              |
| Process Improvement Advisor                                                                                                |     |                                                                                 |                 |
| Today's Date 03/10/23 Additional Comments                                                                                  |     |                                                                                 |                 |
| Please attach approved Entertainment Preapproval Form at bot<br>The Entertainment Preapproval Form can be found on the UCR |     | rations Intranet.                                                               |                 |
|                                                                                                    |     |                                                                                 | Submit          |
|                                                                                                    |     |                                                                                 | Add attachments |

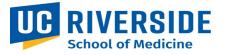

4. After submission the following screen will provide you with the RITM number that was created for the Business Operations Team to review. Note: Do not add someone to the watchlist from this screen. Also, your attachments may not appear from this screen. Click on the RITM number (circled in red below) and this will take you to a new screen.

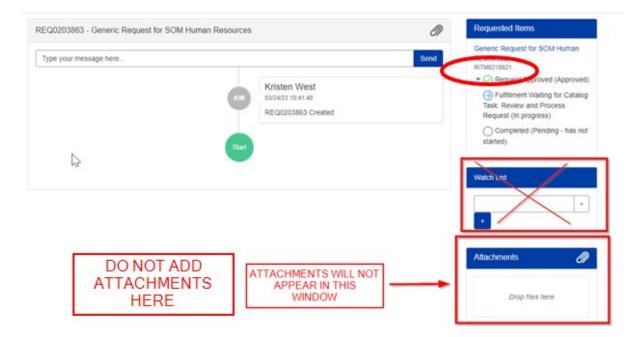

5. After clicking on the RITM number, the screen pictured below will appear. In this screen the attachments should appear, and additional staff may be added to the watchlist by scrolling down.

| me > Generic Request for SOM Human R | tesources                                                                      | Search                                                     | ٥                            |
|--------------------------------------|--------------------------------------------------------------------------------|------------------------------------------------------------|------------------------------|
| eneric Request for SOM Human Resourc | es                                                                             | Your request                                               | t has been submitted         |
| ype your message here                |                                                                                | Send Number<br>RITM021882                                  | 21                           |
| ATTACHMENTS WILL<br>APPEAR HERE      | KW Kristen West<br>03/24/23 10.41:34<br>Epic Access Request Form.pdf<br>292 KB | Short descrij<br>Generic Reg<br>Resources<br>State<br>Open | ption<br>juest for SOM Human |
| \$                                   | KW Kristen West<br>03/24/23 10:41:40<br>RITM0218821 Created                    | Priority<br>4 - Low<br>Created<br>3m ago                   |                              |
|                                      | Start                                                                          | Updated<br>3m ago                                          |                              |

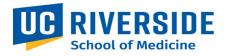

6. Add to the watchlist by typing first name, last name, and plus sign. Any attachments that were previously added will appear in this window. New attachments can be added by clicking on the paper clip on this page.

| Role<br>Business Operations and HR<br>Project/Polic<br>Description<br>TEST WATCHLIST |
|--------------------------------------------------------------------------------------|
| Tickets are picked up within<br>4 hours (M-F 9-5)                                    |
| Watch List                                                                           |
| Attachments                                                                          |
| Epic Access Request Form.pdf<br>(291.7 KB)                                           |
|                                                                                      |

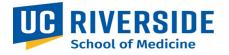

## **Viewing a Request**

1. In the main ServiceLink portal go to "My Dashboard," select "Active Requests."

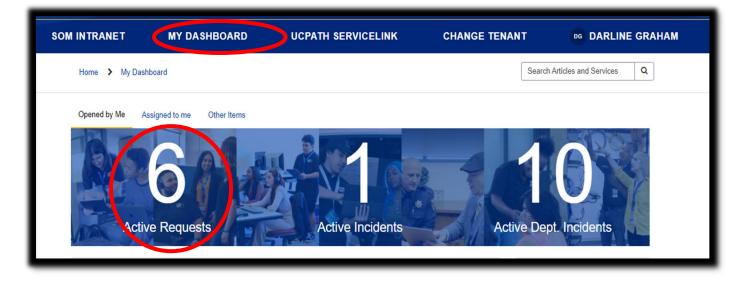

2. All active requests will be displayed. Click on the request.

| SOM INTRANET                                                    | MY DASHBOARD   | CHANGE TE          | NANT       | AN ADRIAN           | A NAVARRE | TE |
|-----------------------------------------------------------------|----------------|--------------------|------------|---------------------|-----------|----|
| Home > My Dashboard > My A                                      | ctive Requests |                    |            | Sea                 | arch      | C  |
| My Active Requests                                              |                |                    |            |                     |           |    |
|                                                                 |                | View Open requests | ~          | Search open request | is        | Q  |
| Request                                                         |                | State              | Assignment | t Group             | Updated   |    |
| Procurement Service Request<br>RTM02 No.11<br>Adriana Navarrete |                | Open               |            | (                   | ව 6m ago  |    |

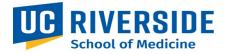

3. After clicking on the request, the status updates and comments will be displayed.

| SOM INTRANET                    | MY DASHBOARD               | CHANGE TENANT | AN ADRIANA NAVARRETE                                 |  |
|---------------------------------|----------------------------|---------------|------------------------------------------------------|--|
| Home > My Request - RITM0214044 |                            |               |                                                      |  |
| Number<br>RITM0214044           |                            |               | Created Updated State<br>9m ago just now <b>Open</b> |  |
| Procurement Service             | e Request                  |               |                                                      |  |
|                                 | ested for<br>ina Navarrete |               |                                                      |  |
| Stage<br>▶ Fulfillment          |                            |               |                                                      |  |
| Activity Attachments Ad         | ditional Details           |               |                                                      |  |
| Type your message here          |                            |               | Post 🕅                                               |  |
| AN Status updates from BO Team  | m                          |               | ☺ just now ● Additional comments                     |  |
| AN RITM0214044 Created          |                            |               | 🕲 9m ago                                             |  |
| Start                           |                            |               |                                                      |  |